# **5. Spuren-Einrichtung und Refrain-Übertragung**

# **1. Benötigte Dateien und erste Schritte**

- Für die Durchführung dieser Lektion wird Folgendes benötigt:
	- o Notations-Arbeitsblatt mit einem in der ersten Zeile eingetragenen "Refrain" (= von den im Zuge der 4. Lektion entwickelten Ideen abgeleiteter 4-takter, der immer abgespielt wird, bevor eine neue – aus 12 Takten bestehende – "Strophe" beginnt)
	- o Ein Ordner mit folgenden Dateien:
		- Alle (wie in der Lektion 2 vorgezeigt) bearbeiteten Clips und eine Metronomdatei
		- Ein ShotCut-Projekt in dem in der "Wiedergabeliste" alle Clips (wie in der Lektion 3 besprochen) zugeschnitten sind und die Metronomdatei importiert ist (keine Spuren angelegt)
- Das Projekt starten und Fenster so einrichten sowie die Voreinstellungen so vornehmen, wie es bereits bei der Lektion 4 besprochen wurde (grundsätzlich zur Einrichtung siehe Lektion 3 – Handout Punkt 1.2 / Lernvideo 2:10 bis 6:25). Zunächst benötigte Fenster:
	- o "Wiedergabeliste" (im Aktionsmenü > *Ansichtsmodus > Symbole* überprüfen)
	- o "Zeitachse" (im Aktionsmenü Audio-Wellenform aktiv und Video-Vorschaubilder deaktiviert)
	- o "Videovorschau"
- Folgendes überprüfen: Menü *Einstellungen > Videomodus >* HD 1080p **24** fps

# **2. Spureneinrichtung und Split-Screen**

## **2.1. Anlegen und Einrichten von Spuren**

- Zum **Anlegen** von Videospuren das Zeitachsen-Aktionsmenü anklicken und dann den entsprechenden Eintrag anwählen (oder [Strg]+[I])
- Zum **Benennen** von Spuren ihre Bezeichnung Doppelklicken und überschreiben
- Zum **Anpassen der Höhe des Zeitachsenbereichs** an der in der Mitte erscheinenden "…" Schaltfläche klicken / halten / ziehen / auslassen
- Zur **Änderung der vertikalen Darstellung aller Spuren** im Zeitachsen-Aktionsmenü einen der Einträge anklicken, der mit "Spurhöhe..." beginnt

#### **AUFGABE**

- Für jede Silbe des Satzes eine Videospur zuzüglich einer weiteren (für Metronom) anlegen
- Die oberste Spur als "Metronom" und die anderen mit den jeweiligen Silben benennen
- Die Fenster so einrichten, dass in der Wiedergabeliste alle Clips des Projektes (in einer Reihe) und in der Zeitachse sämtliche eingetragenen Spuren zu sehen sind

## **2.2. Metronom-Extra**

- **Wie in der Lektion 4 (Punkt 1.2) besprochen**, Metronom-Clip in der Zeitachse ganz am Anfang positionieren und mit [Strg]+[C] / [Strg]+[V] drei genau (!) an einander anschließende Kopien erstellen (insgesamt vier)
- **Im Abweichung von der Vorgangsweise in der Lektion 4** wird das Metronom diesmal nicht in einer Audio- sondern in der obersten (Metronom-)Videospur eingefügt. Grund: Audiospuren werden immer automatisch als unterste gesetzt, was in unserem Fall die Orientierung erschweren würde

**AUFGABE:** Einsetzen von 4 Metronom-Clips GENAU an den richtigen Positionen

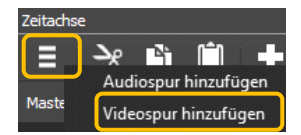

## **2.3. Split Screen (Bildschirmteilung)**

## **2.3.1. Aufrufen des Bearbeitungsfensters**

- Menü *Ansicht > Filter* (entspr. Fenster erscheint im linken Bereich)
- Eine mit einer der Silben bezeichnete **Spur** DOPPELklicken
- Im Fenster "Filter" +-Schaltfläche ("Filter hinzufügen") klicken
- Im erscheinenden (Unter-)Fenster beim Reiter "Video" Eintrag "Größe und Position" anklicken

*HINWEIS:* Ein viel schneller Zugriff auf bestimmte Filter ist möglich, wenn man die ersten Buchstaben seiner Bezeichnung bei der "Suche" eintippt

#### 2.3.2. Einstellungen des Filters "Größe und Position"

- Änderung der Zahlen bei "**Größe**" = Umstellung der Breite (linkes Kästchen) und Höhe (rechtes Kästchen) der Spurdarstellung
- Änderung der Zahlen bei "Position" = Angabe, an welcher Stelle die Spurinhalte erscheinen (linkes Kästchen = links / rechts und rechtes Kästchen = oben / unten)
- FOLGENDES BEDENKEN / AUF FOLGENDES ACHTEN:
	- o Nach der Eingabe einer Zahl NICHT [Return] klicken (da dadurch ein Wechsel der Vorschau auf die "Wiedergabeliste" bzw. "Quelle" erfolgt), sondern z.B. eine andere Zahl anklicken
	- o Nach (erneutem) Doppelklick auf eine entsprechend bearbeitete Spur wird in der Vorschau ein Rahmen sichtbar, der die Größe (und Position) der neuen Darstellung anzeigt. Dieser kann auch manuell vergrößert, verkleinert und verschoben werden (was NICHT empfohlen wird!)
	- o Sowohl die Größe als auch die Position können von der gesamten Projektgröße (= zunächst angegebene Zahlen) durch Teilungen abgeleitet werden. BSP. bei Ausgangswert 1920 x 1080:
		- Zur Zweiteilung bei "Größe" bei Breite 960 eingeben / Dreiteilung 640 / Vierteilung 480
		- Zur Positionierung eines Drittels genau in der Mitte bei "Position" 640 und 360 eingeben
	- o Sobald einer Spur Filter zugewiesen sind, können ihre Parameter mit Klick auf  $\bullet$  +  $\bullet$   $\bullet$ die Filter-Schaltfläche auf der Spur angerufen werden

*Beispiel für einen gedrittelten und sowohl horizontal als auch vertikal mittig positionierten Screen:*

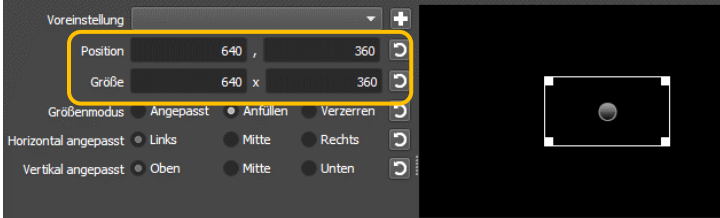

#### **AUFGABE:**

- ALLGEMEIN: Pro Spur die Größen und Positionen so anpassen, dass alle Silben-Darstellungen sinnvoll verteilt sind
- FÜR CORONA-PROJEKT: Bei **allen** (Silben-)Spuren die **Größe** auf 640 x 360 einstellen. **Positionen**: damn = 320 zu 360 / co = 960 zu 360 / ro = 0 zu 720 / na = 640 zu 720 / time = 1280 zu 720

# **3. Panorama (Balance)**

Im vorangehenden Punkt ging es um die Verteilung der (Video-)Bilder. Beim folgenden Schritt sollen auch die Klänge räumlich von links nach rechts vertilt werden (= Panorama), da es nicht gut klingt, wenn alles "aus der Mitte" zu hören ist. Dazu wird der (Audio-)Filter "balance" genutzt.

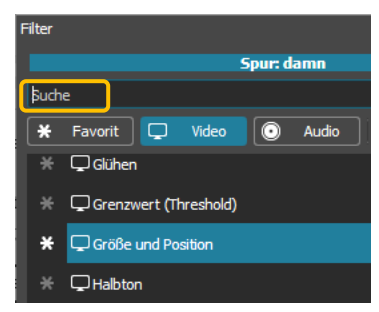

- **Zuweisung:** Genauso, wie in Punkt 2.3.1 besprochen. Der Filter "Balance" ist am einfachsten zu finden, wenn in die Suche "Bal" eintippt
- **Allgemein zu den Einstellungen:**
	- o Der Schieberegler gibt die Position des Klanges der Spur an. Wenn er in der Mitte bzw. bei 0,50 steht, hört man den Klang gleichmäßig aus beiden Boxen bzw. Kopfhörermuscheln. Je weiter unter 0,50 er eingestellt ist, desto weiter bewegt sich der Klang nach links und umgekehrt
	- $\circ$  Extreme Links- / Rechts-Positionierungen d.h. alles unter 0,1 und über 0,9 sollte vermieden werden, weil das sehr unnatürlich klingt Links  $\overline{\phantom{a}}$  Rechts  $\overline{\phantom{a}}$  $0,50$
- **Anwendung in Stomp It-Rap-Projekten:** Einstellungen so vornehmen, dass die Klänge möglichst gleich verteilt sind, wie die (Video-)Bilder zu den jeweiligen Silben. Wenn z.B. das Bild zu einer Silbe ganz links erscheint, den Schieberegler (nicht ganz) links einstellen

## **AUFGABE:**

- ALLGEMEIN: Panorama der Spuren für das jeweilige Projekt logisch verteilen
- FÜR CORONA-PROJEKT folgende Einstellungen vornehmen =>

# **4. Übertragung des Refrains** (1. Zeile des Arbeitsblattes)

- Die Übertragung von Clips in die Zeitachse **funktioniert grundsätzlich so, wie bei der Lektion 4 besprochen** – bitte unbedingt ALLE Hinweise dazu im Handout 4, Punkt 3.1 und im letzten Lernvideo zu dieser Lektion beachten. V.a. darauf aufpassen, dass die Clips ganz genau aneinander anschließen (Einrasten-Schaltfläche aktivieren!)
- Einziger **Unterschied**: Diesmal werden die Clips nicht in eine (gemeinsame) Spur, sondern immer in jene hineingezogen, die zur jeweiligen Silbe gehören (im Falle des Beispielprojektes alle Silben, die zu "damn" gehören in jene Spur, die mit "damn" benannt ist etc.)

#### *HINWEIS*:

- Fehler sofort mit [Strg]+[Z] rückgängig machen (nachträgliche Korrekturen sind sehr zeitaufwändig)
- Falls spezielle Anwendungen vorkommen sollten (im Arbeitsblatt farblich hervorgehoben), diese zunächst ignorieren bzw. anders umsetzen (im Falle des ersten ("speziellen") Clips des "Damn corona time"-Projektes nach dem ersten Damn-1/4 gleich einen 1/8 Clip mit der gleichen Silbe einfügen

**AUFGABE:** Im Arbeitsblatt in der ersten Zeile angegebene Clips in die Zeitachse übertragen

## *Ergebnis der (vereinfachten!) Eingabe des Refrains des "Damn corona time"-Projektes:*

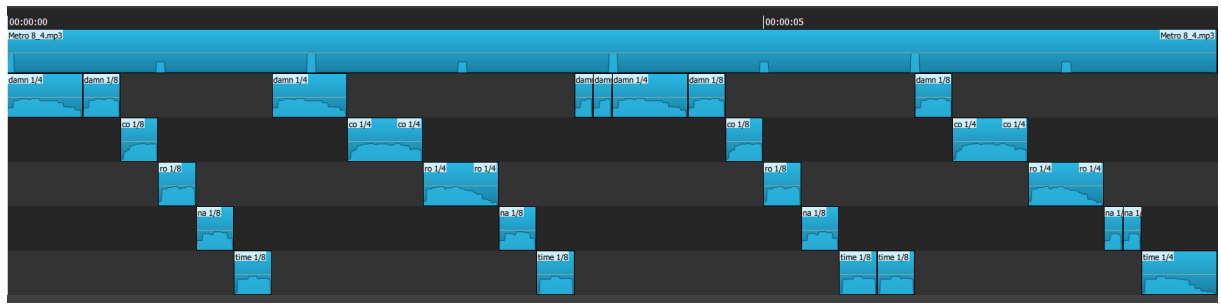

*– Stomp It-Rap | Lektion 5 – Spuren & Refrain | S. 3 von 3 –*

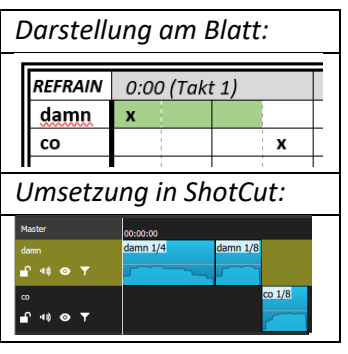

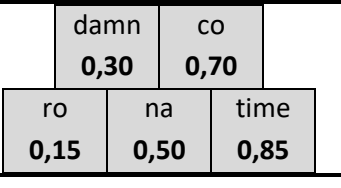

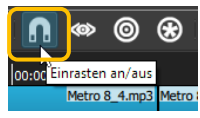